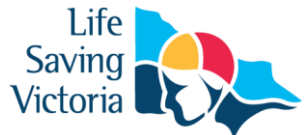

# **Using Your SLS Members Area Account**

## **User Accounts**

When you apply for membership at a lifesaving club you create a membership profile for yourself and (if applying for a family) a profile for each of your family members. Remember, each individual person fits into their own membership category with their own individual membership profile and Member ID number. Each of these profiles can be grouped together to form a Family Group with the Primary Contact for that group being the person who completed the original application (usually a parent/guardian). This allows the Primary Contact (who has already created an SLS Members Area account for themselves) to complete annual membership renewals or transfer all members of the family group to another organisation with one login (even if the family members within that Family Group have created their own SLS Members Account).

If each person in the Family Group has created their own SLS Members Area account they can access their own membership details, enrol in courses, complete e-learning and access award and patrol information. The Primary Contact cannot perform these actions for any member other than themselves using his/her login details. It is recommended members aged 13+ create their own SLS Members Area account.

### **Creating a Members Area Account**

- 1. Browse to [https://members.sls.com.au](https://members.sls.com.au/)
- 2. You will see the option to create an Account highlighted in yellow

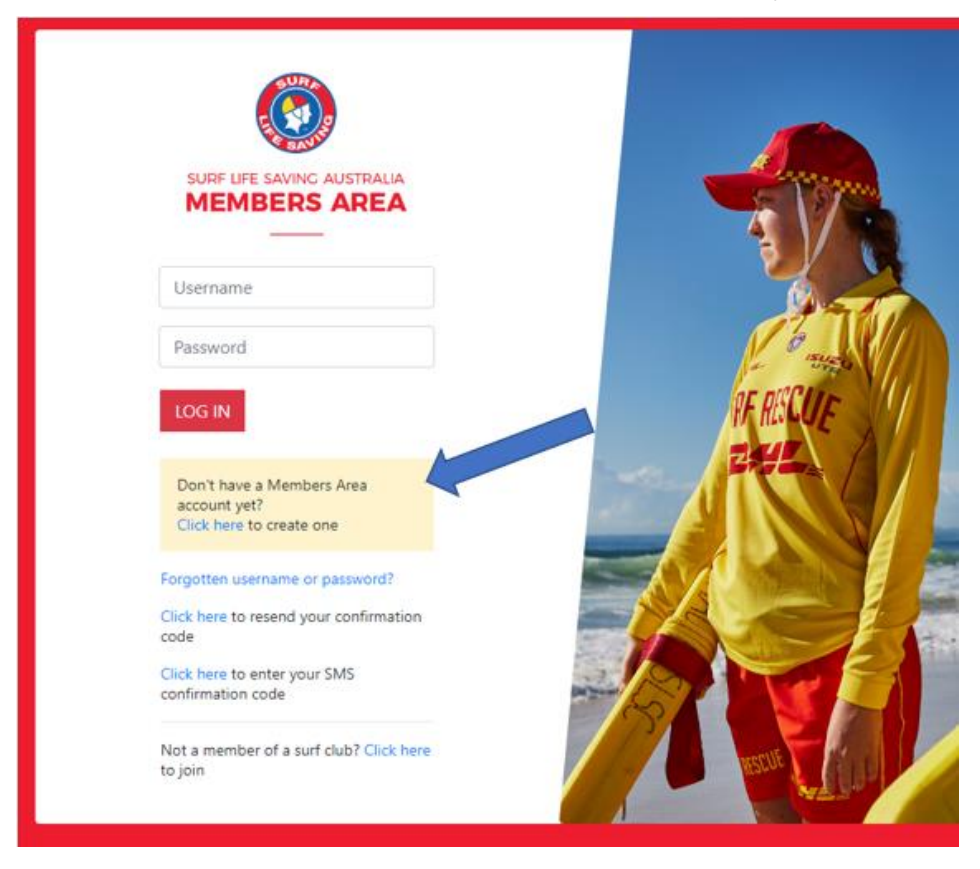

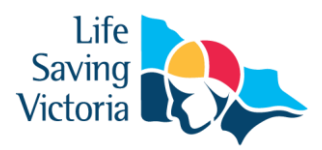

- 3. Enter the compulsory details:
	- First Name
	- Last Name
	- Date of Birth
	- Gender
	- Select Identity Confirmation Method, either email or mobile number, to which a unique code/or link will be sent. The email or mobile you use must be the same as the email/mobile in the National Membership database (Surfguard).

**Note:** Many parents have used their own email/mobile details for their children's membership profiles when they first applied for membership. If you are creating an account for your child, you should check their membership details so you use the correct email/mobile details.

- Create Username & Password
	- $\circ$  You should click "Check" to make sure the Username has not already been taken.
	- $\circ$  Your password cannot contain your first name, surname or username. It must be 6-12 characters in length, and must contain at least one letter and at least one number. It cannot contain any of the following symbols:  $-$ ',  $+$ ?  $\#$ " \* \ & \$%
- 4. Activating your Members Area Account

To ensure privacy and security, all accounts must be activated before they can be accessed. You will receive a confirmation code/ link by either email or SMS depending on the choice you made earlier.

- **Email Activation** you will receive an email with a link to activate your account. To activate either click the link or copy & paste the link into your web browser
- **Mobile Activation** the next screen displayed will ask you to enter your username and password exactly as you chose it earlier, followed by the confirmation code you receive by SMS.
- 5. If you do not receive an SMS or Email, please click the "Resend Your Confirmation Code" option on the Members Area home page [https://members.sls.com.au](https://members.sls.com.au/)

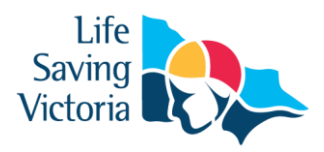

### **Forgotten Username or Password**

If you forget either your Username or Password, click the reminder link on the login screen. Select either Email or SMS to receive your Username & / or Password and enter your First Name and Date of Birth

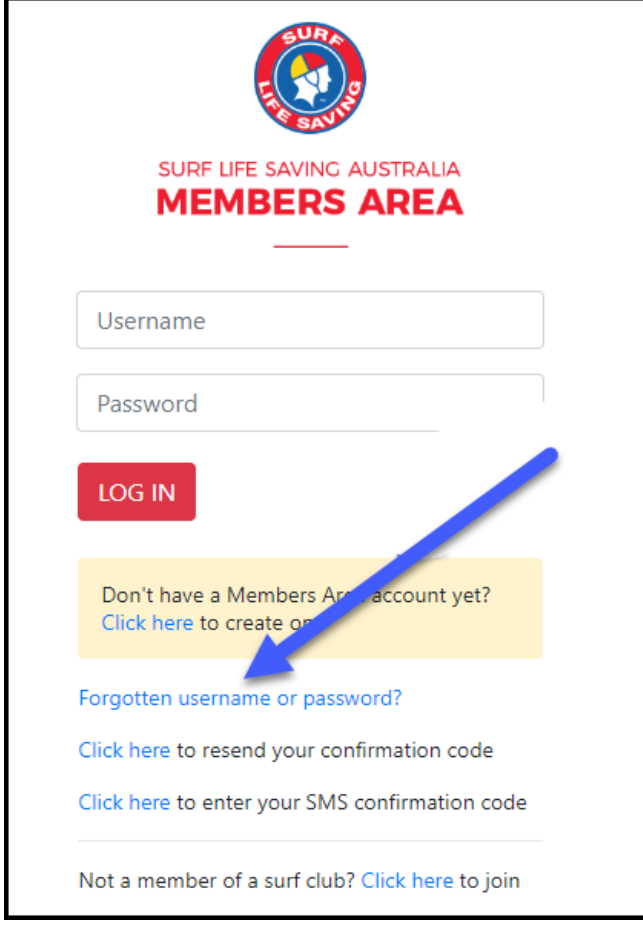

## **Updating Your Members Area Password**

Once you have logged in with your temporary password you can always change your Password by clicking the Settings icon at the top right of the screen.

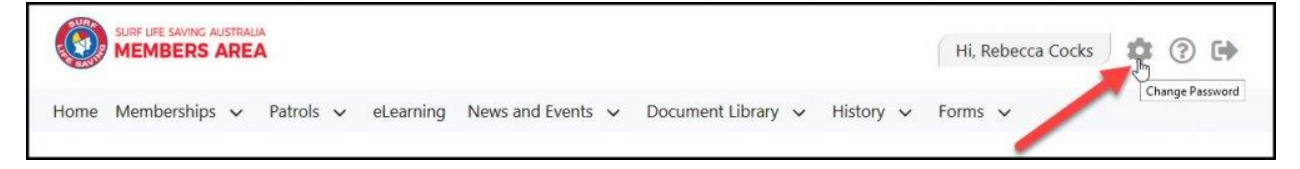

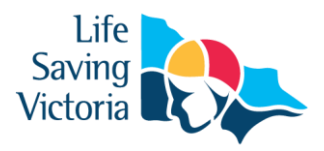

## **Home**

Once you have logged in to your SLS Members Area account you will see your 'Home' page which is a dashboard that highlights key information relating to the member, including:

- Upcoming patrols
- Expiring Awards
- Patrol Hours
- Pending Requests

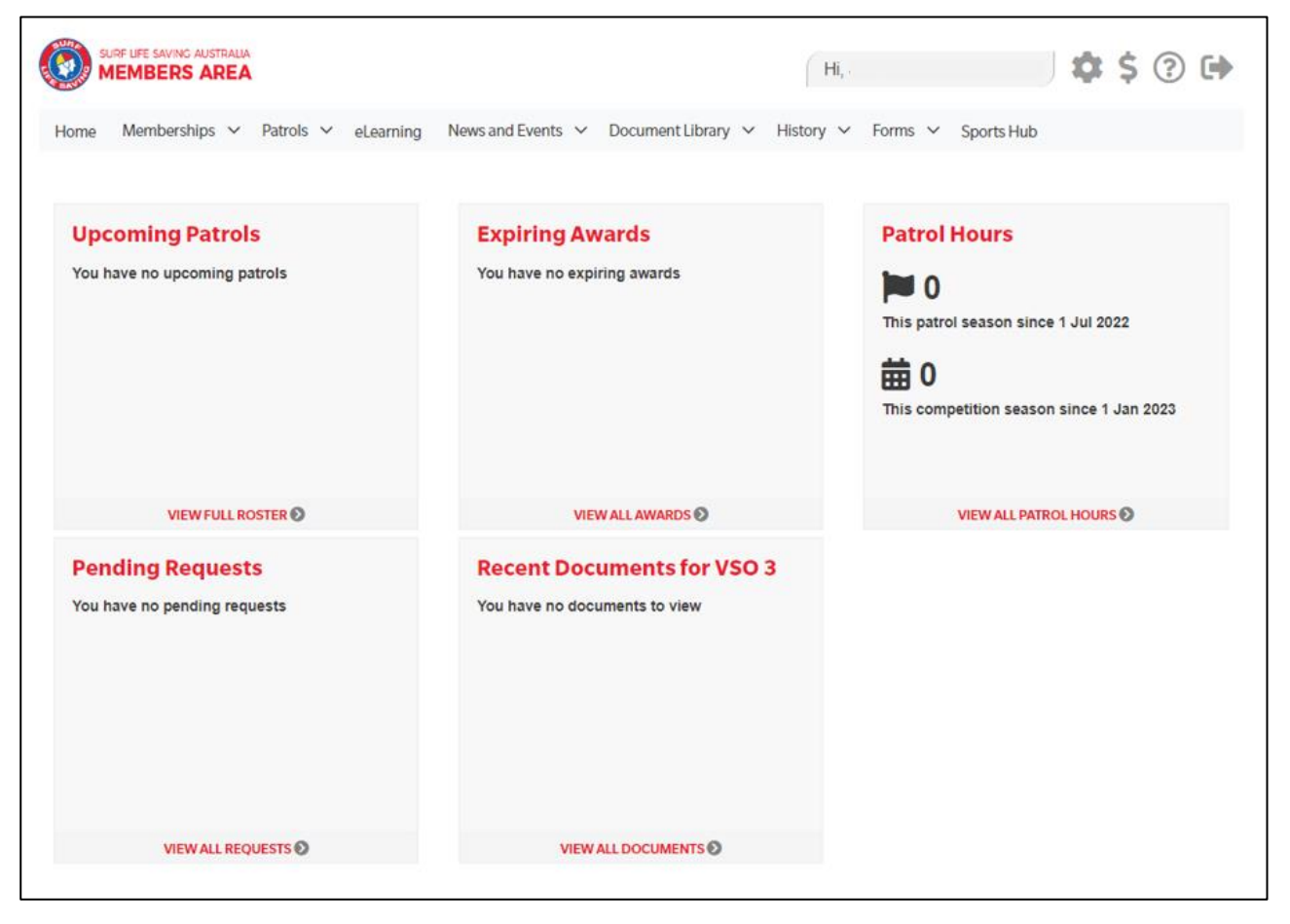

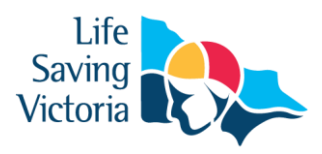

# **Memberships**

The Membership tab drop-down includes the following options:

- Renewals, Payments & Transfers
- Create & Manage Family Groups
- View Award Details
- Update Personal Details
- View Pending Requests
- Access the Member Store

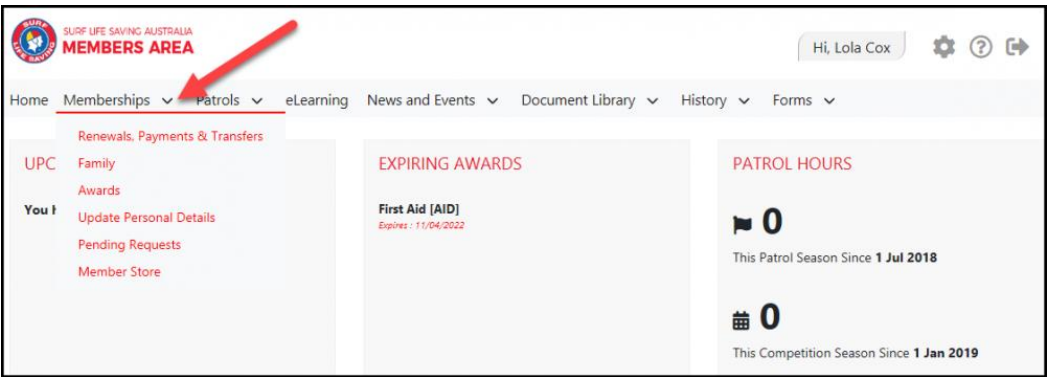

## **Renewals, Payments & Transfers**

On this screen a member will be able to view organisations they currently hold membership at, request a transfer to another organisation and make a payment to the selected organisation.

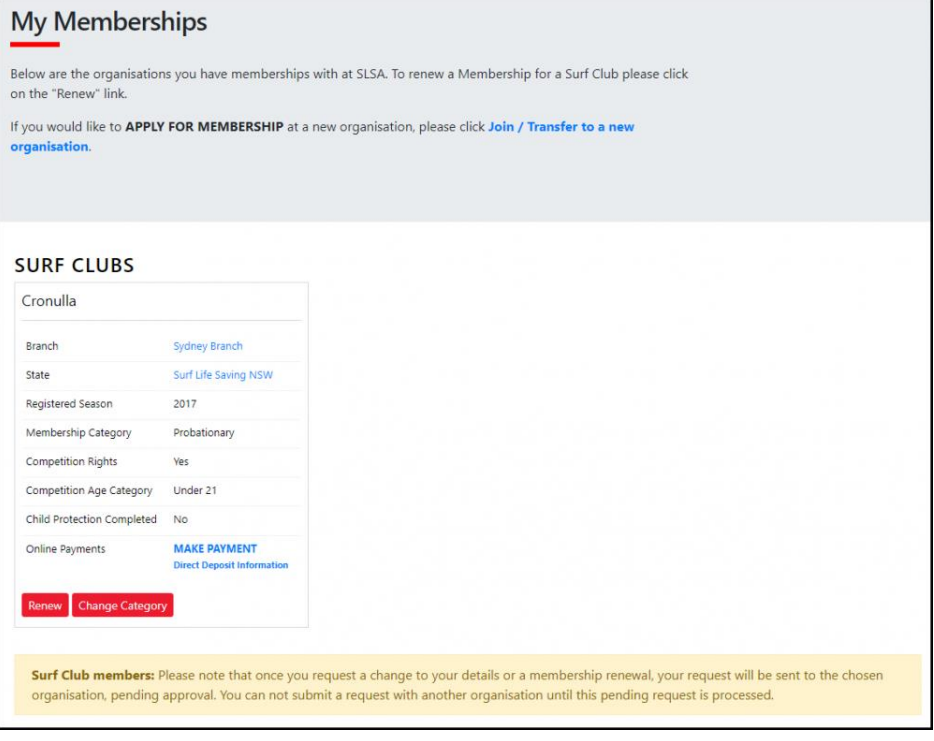

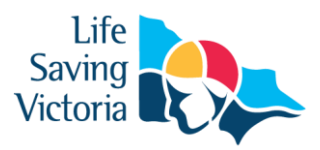

### **Renew Membership**

- 1. Click *'Renew'*
- 2. Check the Season field shows the correct renewal season.
- 3. Review your membership profile and make any necessary changes
- 4. Tick the appropriate declarations boxes
- 5. Click *'Submit'*

6. If your submission is successful a confirmation screen will display advising the renewal request is pending approval by the club.

7. If you wish to make a payment to your club click the words *'click here if you wish to pay online'* and the system will direct, you to the SLSA Payment Gateway

### **Join/Transfer to a New Organisation**

To apply to join or transfer to a new organisation click *'Join/Transfer to a new organisation'* link on the Memberships screen. To join a surf club or to transfer to a different club, choose the first option. You will then be required to choose from the following three transfer options: -

*• Full Transfer (Leave your current club)* – means moving your membership to a different surf club. Once your application is approved, you will no longer be a member of your current club. If you select this option and are presently a member of more than one club, you will be asked to select the club you wish to leave.

*• Competition rights transfer* – Keep your membership at your current club(s) but move your competition rights to a new club. You will then have dual membership.

*• Non-competition rights transfer* – Join another club, while keeping your membership and your competition rights at your current club. You will then have dual membership.

**Note:** This transfer facility merely initiates the transfer process. The transfer itself depends on endorsement from your current club, the new club and Life Saving Victoria approval.

### **Family Group Transfer**

The Primary Contact of the Family Group should login their SLS Members Area account then:

- Select *'Family'* from the *'Memberships'* drop-down menu.
- When Family Group Details come up click *'View/Edit'* which will bring up your Member Listing.
- Select *'Join/Transfer to a new Club'* at the bottom of the red buttons on the right hand side of the page.
- You will then be asked which club you wish to transfer to. You must tick each member of your family you wish to transfer.
- Update any of your personal information if required and *'Submit'.*

### **Online Payments**

Members can pay for a range of transactions, including: Membership, Gym, Courses & Training Manuals, Merchandise, Lockers and Functions. Each Club determines the forms of payment they accept and may include: – Cash, cheque, online payments via the SLSA Payment Gateway, Direct Deposits or EFTPOS facility.

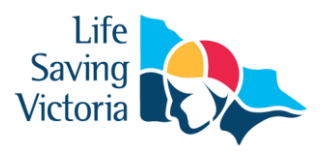

### **Change Membership Category**

If a member believes they are eligible for a change in membership category due to their age or years of patrol service they can submit an online request to Change their membership category. Once the change category is submitted a pending request will be sent to your Club for approval. The change will not occur until the request has been approved

#### **Links to 'How to Renew' User Guides for Club Members**

Below are links to access small user guides that clubs can distribute to members to assist them in how to renew membership via the Members Area.

User guide for Individual Renewal

[Link text](https://cdn.manula.com/user/10495/docs/renewing-membership-via-members-area-individual-v2.pdf)

User guide for Family Renewal

[Link text](https://cdn.manula.com/user/10495/docs/renewing-membership-via-members-area-family-v2.pdf)

### **Family Groups**

From the *'Memberships'* tab drop-down select *'Family'*

#### **1. Creating a Family Group**

- 1. Click *'Create Family Group'* and type in a Family Group name eg: Smith Family **NOTE:** You (the primary member) are automatically placed in the family group so you only need to add your other family members.
- 2. Type in the First Name, Last Name & DOB of a family member that you wish to add to our Family Group, tick the box Include Archived Members and click Search.

**NOTE:** For privacy reasons, you will need to match exactly each person searched to be able to add them to your Family group. If you are having difficulty finding your family members, contact your club who can assist. You are unable to add a family member to the Family Group if they are not yet members of the Club.

- 3. If the system locates your family member they will be displayed in the Available Members on the left-hand side. Highlight the name and using the > arrow key to move them over to the Selected Members on the right-hand side. Repeat as necessary for additional family members.
- 4. Scroll to the bottom of the screen and click *'Submit'*.
- 5. Refresh your screen and you will now see that your family group has been created.

<https://youtu.be/Bp889I5xZLs>

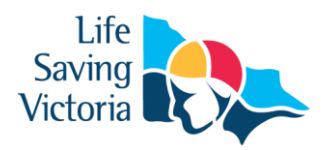

### **2. Renew Family Membership**

1. Under Actions, click *'Renew Memberships'*

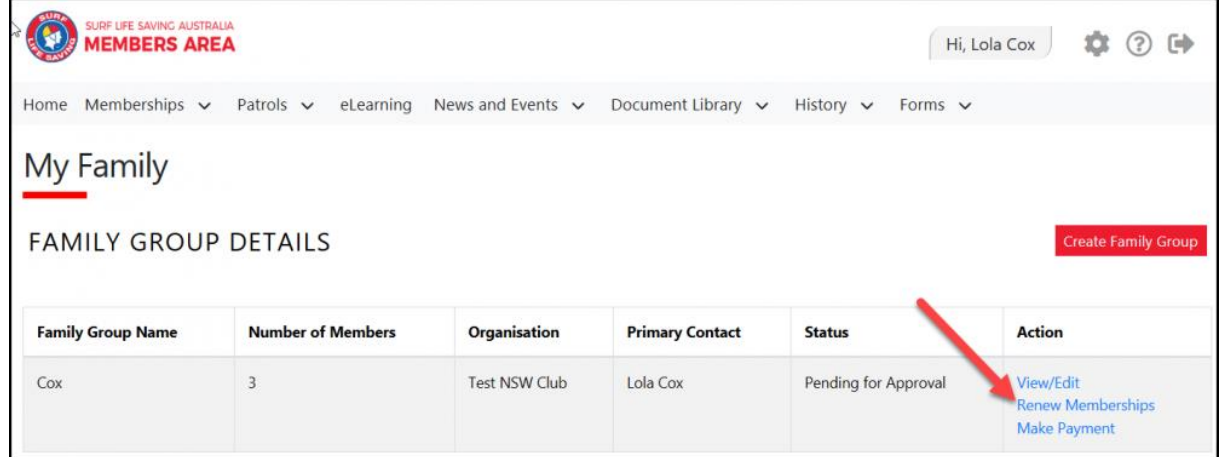

2. Tick the checkbox located to the Left of each members name

**NOTE:** Check box will not appear against members who are already registered for the selected season or have already submitted an online renewal form.

- 3. Tick the box to agree to the SLSA Membership Declaration
- 4. Click *'Submit'*
- 5. Upon submitting your Family Groups membership renewals the system will give the Primary Family Group user the option to update\share data with the family group. If you need to update a family group members address, phone, email and/or emergency details click on the corresponding checkbox.
- 6. Click Yes or No
- 7. Once submitted you will be given the option to make an Online Payment

**NOTE:** you can pay for the whole family in one payment. The payment will be recorded against the primary member who was logged into the Members Area.

### **3. Add Another Existing Member to a Family Group**

- 1. Under Actions, click *'View/Edit'*
- 2. Click *'Add New Member'*
- 3. Repeat steps 2 -5 in Creating A Family Group details listed above

### **4. Add Another Existing Member to a Family Group as a Primary Contact**

- 1. Under Actions, click *'View/Edit'*
- 2. Click *'Add New Primary Contact'*
- 3. Repeat steps 2 -5 in Creating A Family Group details listed above

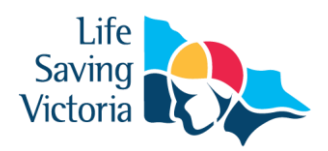

### **5. Join a Brand-New Member to the Organisation and Add Them to a Family Group**

- 1. Under Actions, click *'View/Edit'*
- 2. Click *'Join New Person & Add'*
- 3. A pop up message will display advising that you will be directed to *'Join Surf Life Saving. Are you sure?'* Click OK
- 4. You will then fill in the fields (first name, DOB etc) of the new member of the family that you wish to join up to your club and add to your family group.
- 5. Complete the pre-filled membership form (if need be), tick the declaration boxes at the bottom of the form and click the *'submit'*.
- 6. A pending request for *'new club membership'* and *'join member to a family group'* will be sent to the club for approval.

### **6. Join/Transfer a Family Group to a new Organisation**

- 1. Under Actions, click *'View/Edit'*
- 2. Click *'Join/Transfer to a New Club'*
- 3. The system will ask you to *'select your situation'*. In most cases, you would tick the checkbox *'I want to join a surf club or transfer to a different surf club'*.
- 4. Select the State, Branch and Club/Organisation name of the club that you wish to transfer to (from the available drop-down boxes).
- 5. Tick the checkbox for the members of the family that you wish to transfer.
- 6. Select the type of transfer required, Full Transfer, Competition or Non-Competition transfer
- 7. To finalise the process, tick the declaration boxes at the bottom of the screen and click the *'submit'* button.

### **7. Dissolve a Family Group**

- 1. Under Actions, click *'View/Edit'*
- 2. Click *'Dissolve Family Group'* The system will send a request to your club and will display in the Family Group as *'Pending Request-Dissolve Family Group'* Note: The group will not be dissolved until endorsed by your club.
- 3. Once approved the Primary member of the dissolved group will receive an email advising of the action taken.

#### **Additional Family Group Information**

- A Family Group is a grouping of people in one club for the purposes of data management where it is assumed the primary member(s) in control of the group have some legal standing to manage the Group.
- Family Groups consist of Primary member(s) who can manage the group and standard members who can be managed in the group.
- A Family Group can only exist where there is at least one Primary and one Standard member.

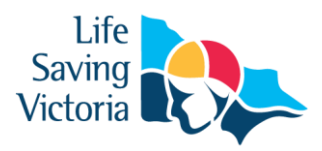

- A Primary member must be over 18 years old.
- Family Groups can only be created by members 18 years and over
- Email notifications will be sent when a person is demoted or removed from a group.
- Clubs must approve all requests initiated from the Family Groups area via Pending Requests in **Surfguard**
- Club Officers can manage the groups and perform all other family group functions from within Surfauard.
- You can be a member of more than one family group in one club
- Any disputes or issues around the creation, data management or dissolution of a group should be raised with your Club in the first instance.
- All users of the Members Area automatically agree to abide by all SLSA and State / Branch and Club Terms of Use, Privacy and other Policies, Regulations and guidelines.
- The use of family groups in the Member Area is not compulsory.

### **Awards**

- Members can view all their SLSA awards.
- If a member is not proficient in an award it will be flagged in red with the award expiry date.
- This page can be filtered by all the primary headings or a member can use the search function to find a specific Award.
- A member can also print a full transcript of their awards.

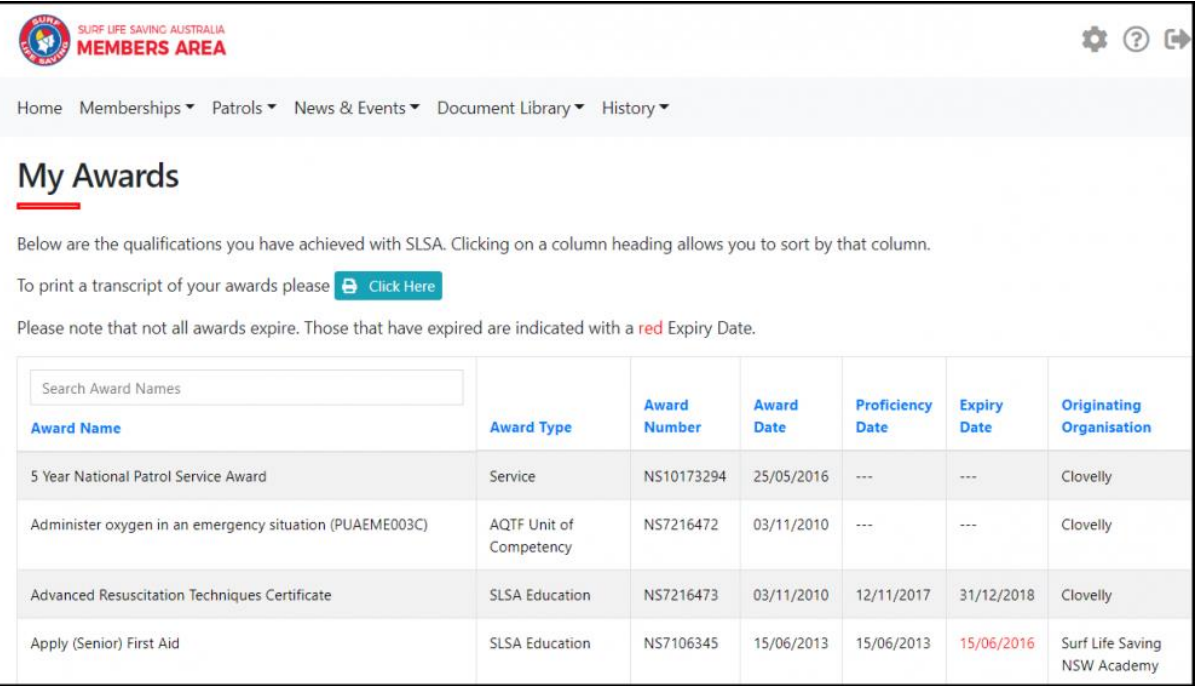

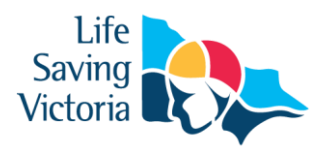

### **Update Personal Details**

- At any time, members can submit a request to update their personal details. eg. Email, mobile or address details change. The request will generate a pending request for their club to approve in Surfguard.
- If the member submitting the details is a primary contact of a family group they will be prompted to update the details for other family members. The primary contact will be asked what data to update with other family members and will be required to tick the boxes for the data they want to have updated in their family group members profiles.

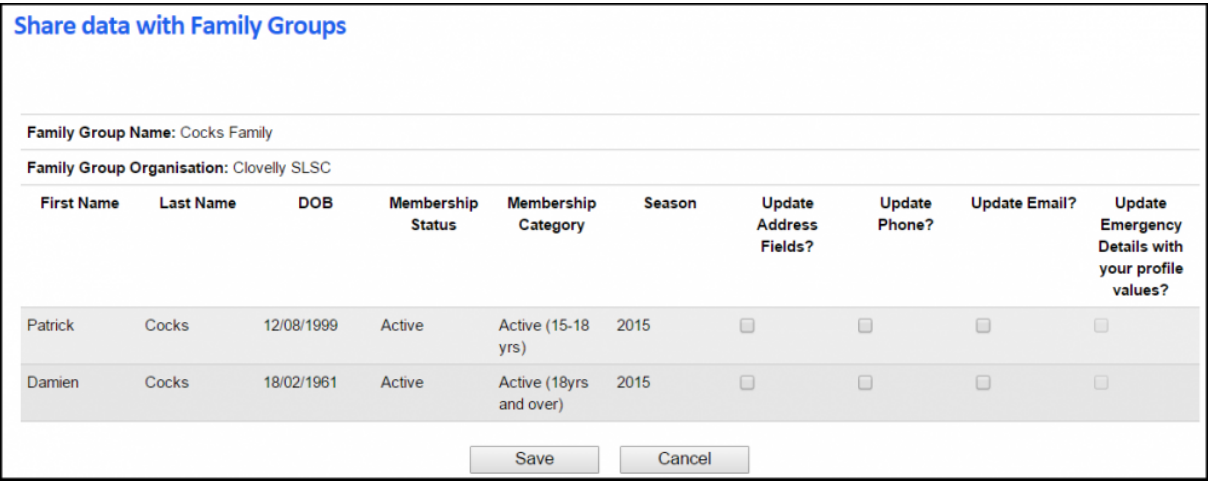

## **Pending Requests**

Any request requiring approval by a club Officer, such as Membership renewal, update personal details, change membership category, new family group or transfer requests are listed in this section.

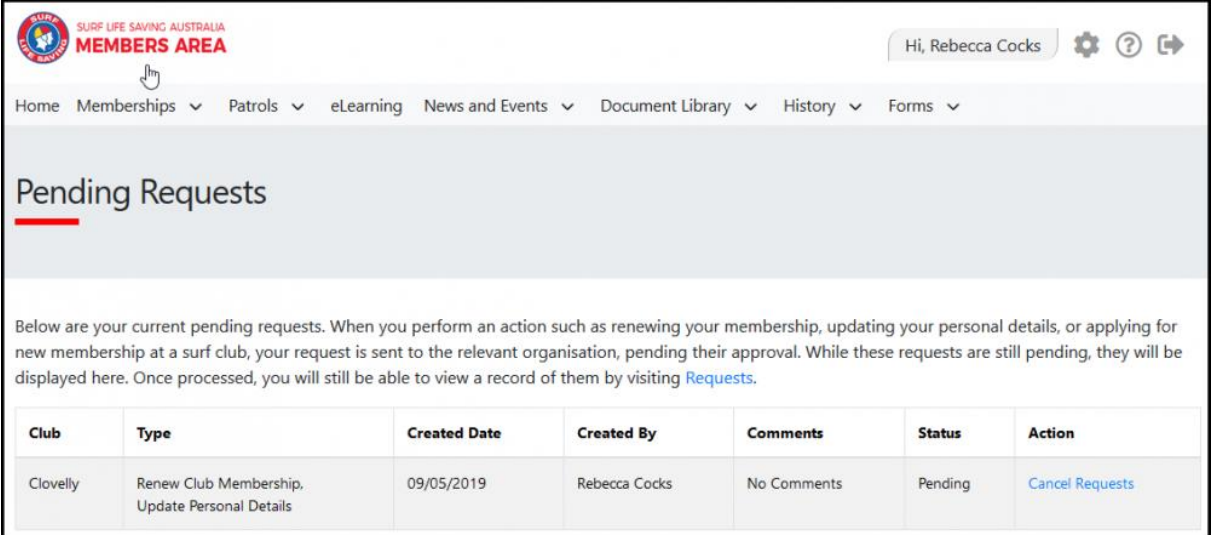

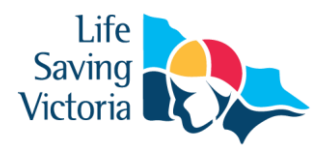

### **Member Store**

### **All Members**

A range of SLSA merchandise is available for all registered members to purchase in the members store.

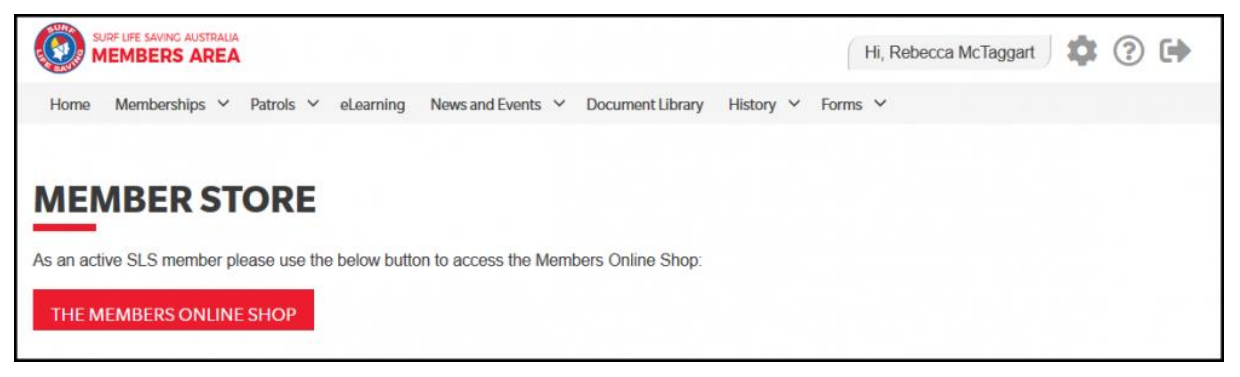

# **Patrols**

Active patrol members can use the Patrol tab to:-

- View patrol hours accumulated,
- Check their patrol roster (if this function is used by your club)and
- Request or accept patrol swaps for a patrol at their club.

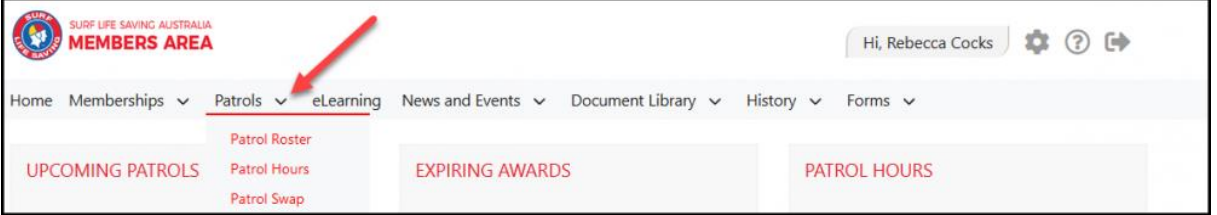

### **Patrol Roster**

The Patrol Roster sub-tab enables members to: -

- View their patrol roster by date, organisation, patrol team or patrols where a member has confirmed a swap.
- View their patrol dates on a personalised calendar
- Create a request for a "Swap" to do a patrol you are not able to do.
- Details of upcoming and/ or past patrol roster for the selected season

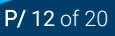

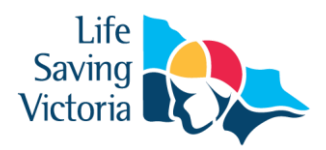

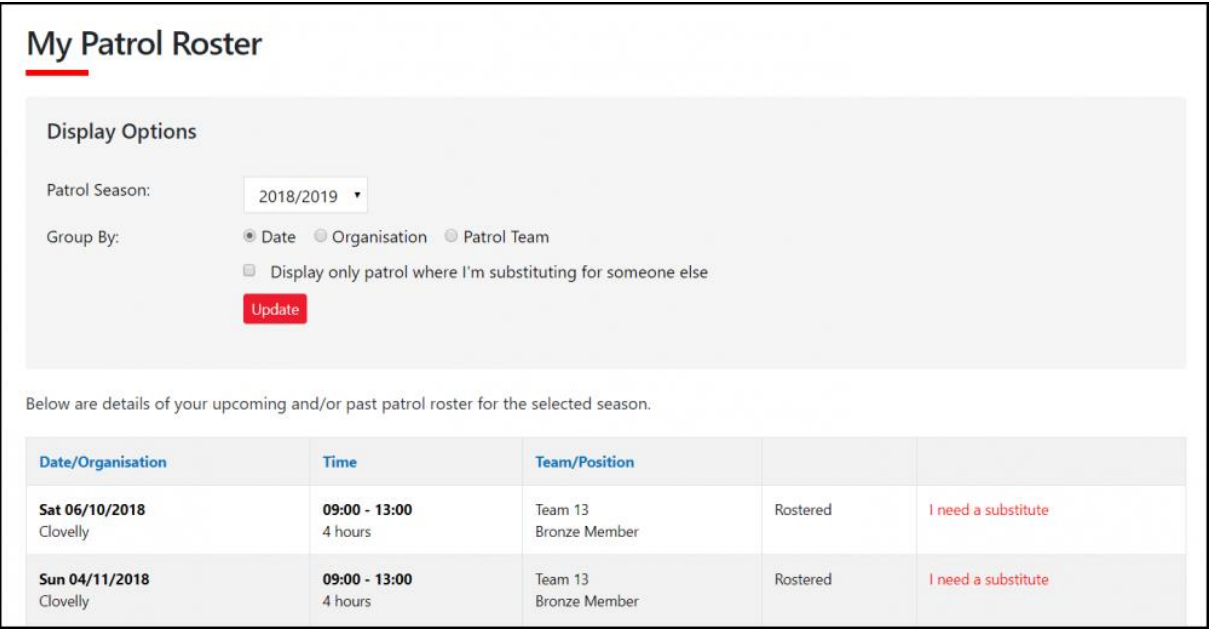

### **Patrol Hours**

The Patrol Hours sub-tab enables members to: -

- Access full details on all patrol hours entered in Surfguard
- Find out exactly how many patrol hours they have completed for specific dates eg Competition year.

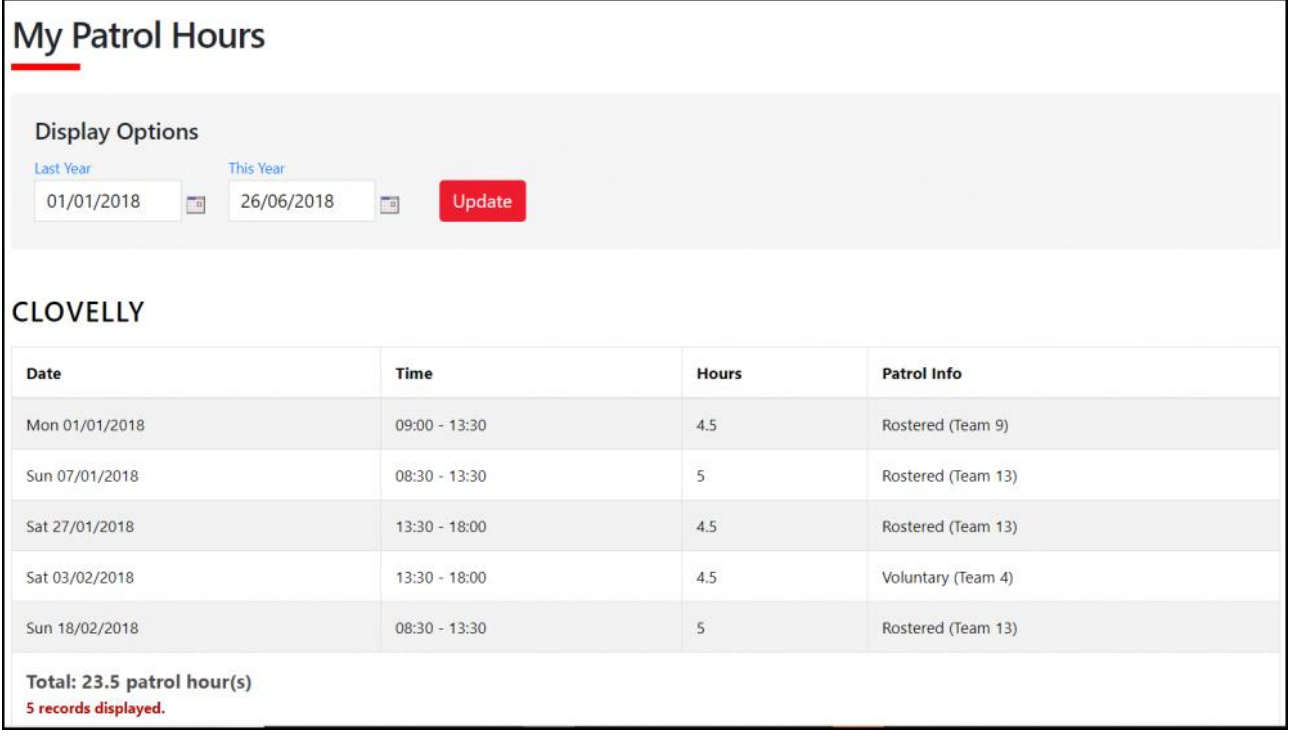

▀

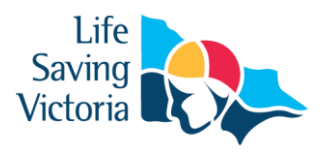

### **Patrol Swaps**

Patrol swaps enables members to indicate when they will be unable to attend a patrol and can invite other club members to swap for them. Club members can also accept to swap for another member who is unable to patrol. The Patrol swap performs the following: -

- 1. Displays an invite to eligible members in the club that a member needs a swap.
- 2. Enables a member to view swap requests they are eligible to perform based on the Awards they hold.
- 3. Enables members to confirm they can do a swap for another member.
- 4. Sends a notification email when a swap has been accepted

### **Getting Started**

To use the Patrol Swap function members need to: -

- 1. Have a Members Area account for more information on creating a Members Area account
- 2. Be in a Patrol Team and meet the Award requirements of the position they hold in the Patrol team.
- 3. Be rostered for Patrols for a date/s in the future
- 4. Meet any other club By-Laws relating to patrol swaps.

#### **How to Request a Swap in a Patrol Roster**

If a member is rostered for a patrol in the future and they need to get a swap they will see the following screenshot. They would need to click *'I need a substitute'*. A pop up will appear *'Do you want to request a substitution for this patrol?'* Click *'OK'*.

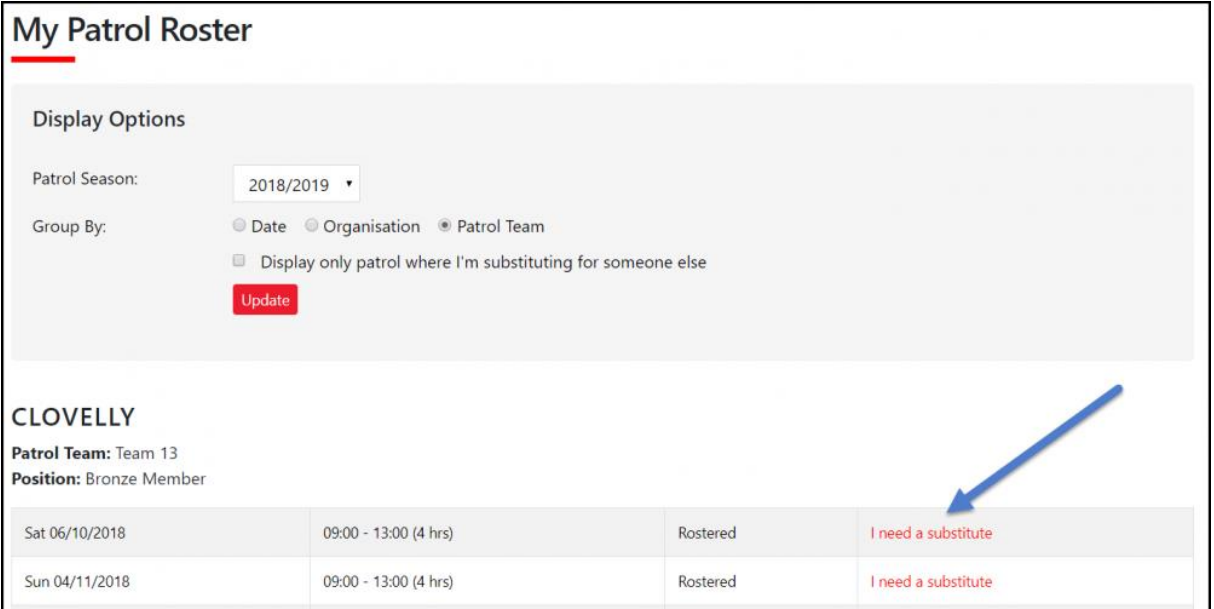

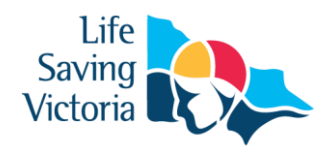

The screen will now update and display as *'Requesting Substitute'*.

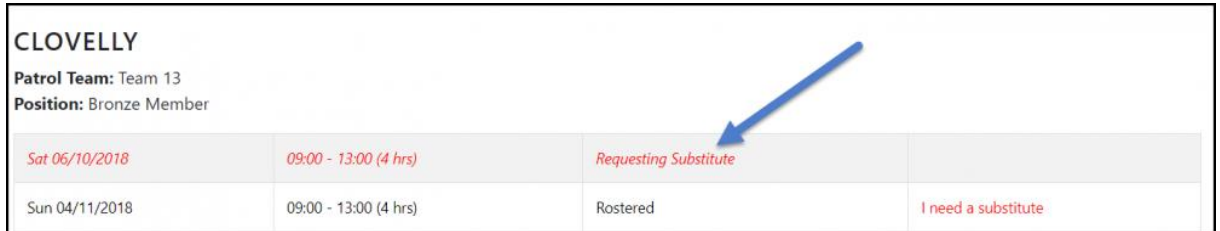

### **How to View the Status of a Swap Request or Cancel the Request**

At any time a member can check the status of a requested swap by clicking "Substitutions" from the drop down. The screenshot below shows:-

- 1. A Patrol that still requires a swap.
- 2. How to cancel the request for a swap.

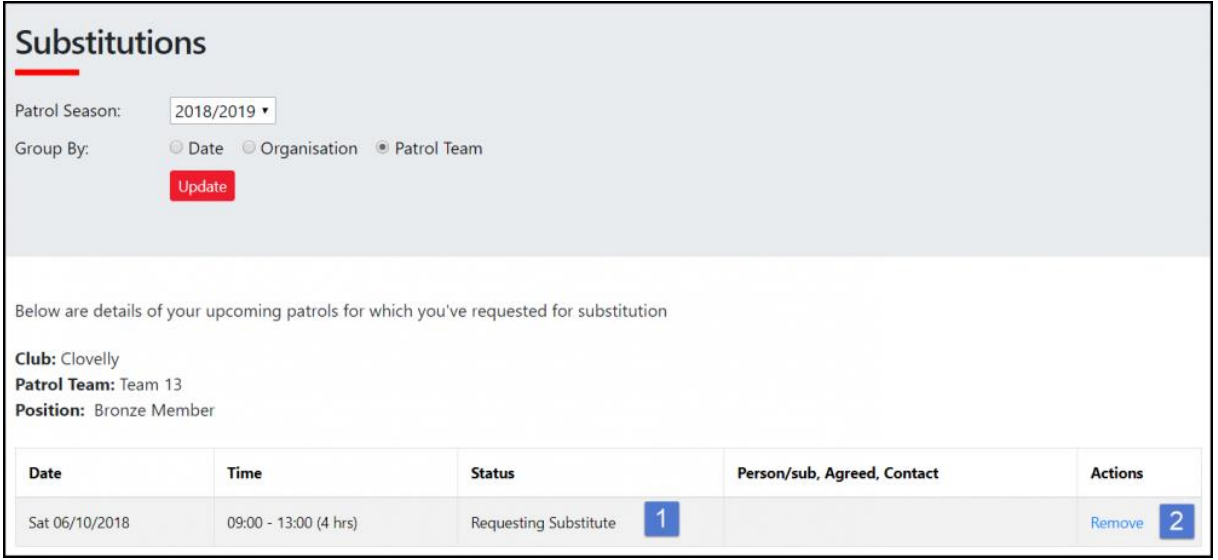

#### **How members can see who needs a Swap and how to accept the Swap**

To view who needs a swap login to the Members Area > Patrols tab > Patrol Swaps. Scroll down until you see the section *'Below are details of patrols that other members have identified as needing a substitute'*. You will then be able to view who requires a swap including the date, time, Member, Team, Position and the option to confirm that you can do the swap. To accept the patrol click *'I can do this'*. A pop up will appear *'Do you want to accept the substitution request on this patrol?'* Click OK. Once accepted the patrol will no longer display in the section *'details of patrols that other members have identified as needing a substitute'.*

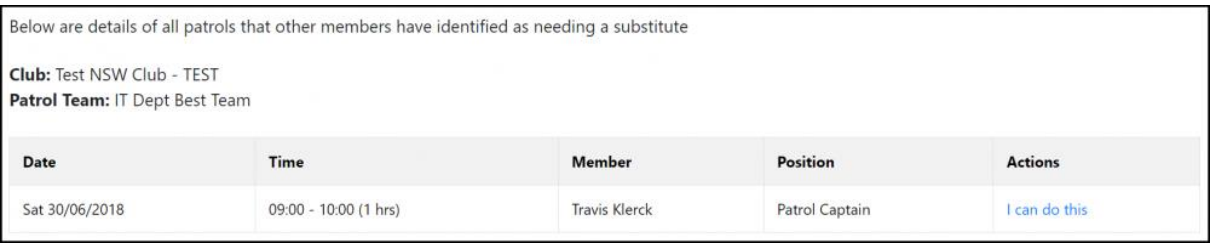

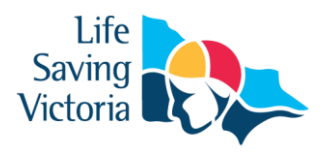

#### **How a member can see who they accepted a Swap for**

In the previous example the member confirmed they could do a patrol in IT Dept Best Team on Saturday, 30 June 2018 0900-1000hrs. The member who accepted to do the swap can view this by clicking the Patrol Roster sub-tab and ticking the box *'Display only patrol where I'm substituting for someone else'* and click *'Update'*.

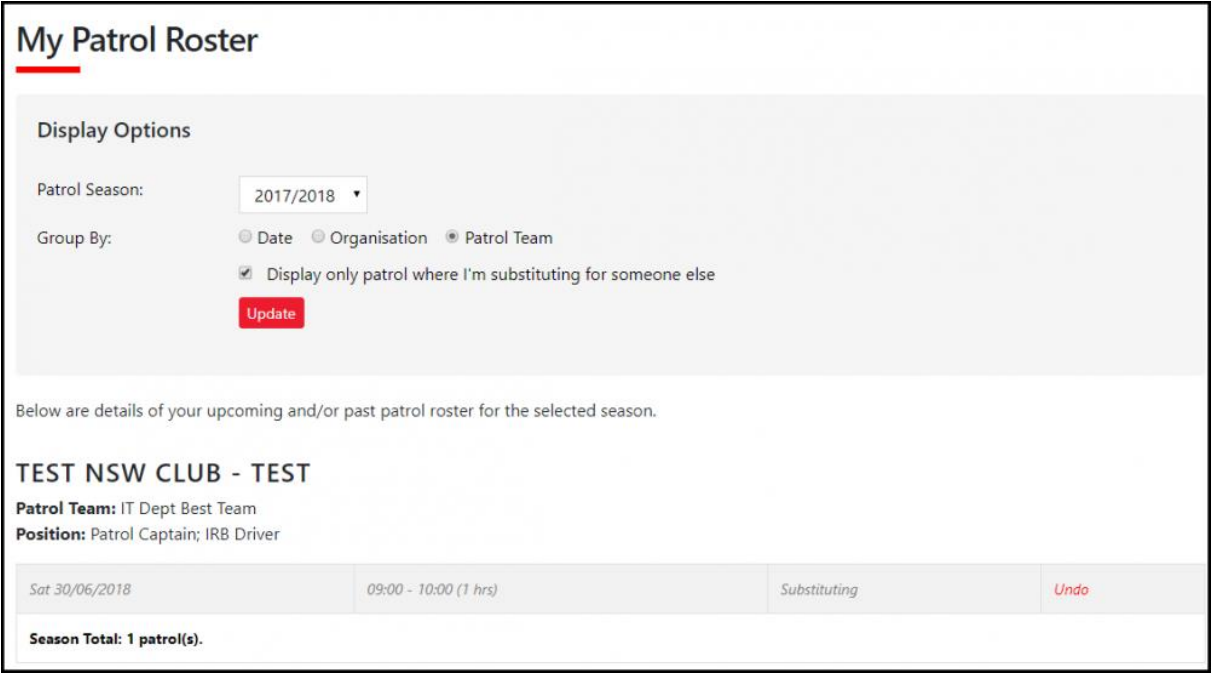

**How to Cancel a Swap You Have Accepted**

If a Member is no longer able to do the swap they can click the *'Undo'* option (colour-red) (see screenshot above). A pop up will then display *'Do you want to cancel your substitution on this patrol? You'll no longer be able to perform this substitution'*. Click *'OK'.* The swap patrol will then be removed from your patrol list.

**NOTE:** Clubs manage the time-frames for all swap functions in Surfguard. It is important to check with your club what the time-frames are at the club you patrol at.

The member who requested the swap will be able to view in their Patrols > Substitutions tab.

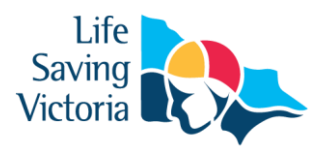

### **Display One – If person who accepted the Sub and has not clicked the** *'Undo'*

The name of the person who has accepted the sub, the date & time they accepted it and their mobile number displays.

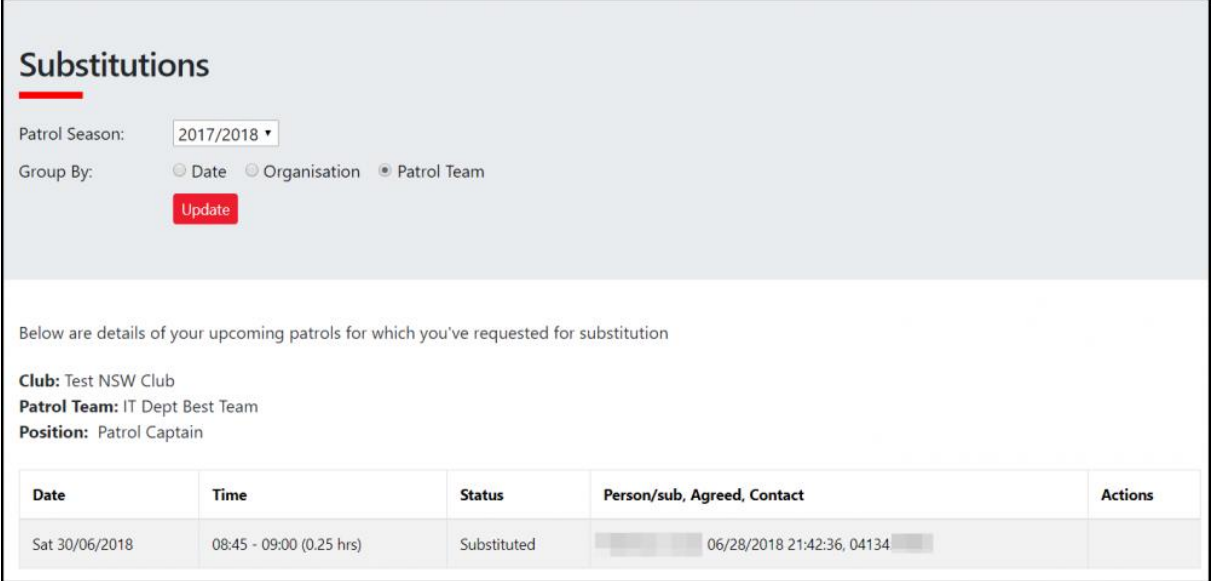

### **Display Two – If person who accepted the Sub has clicked the** *'Undo'*

The status reverts back to Requesting Substitute and indicates the Sub has been cancelled.

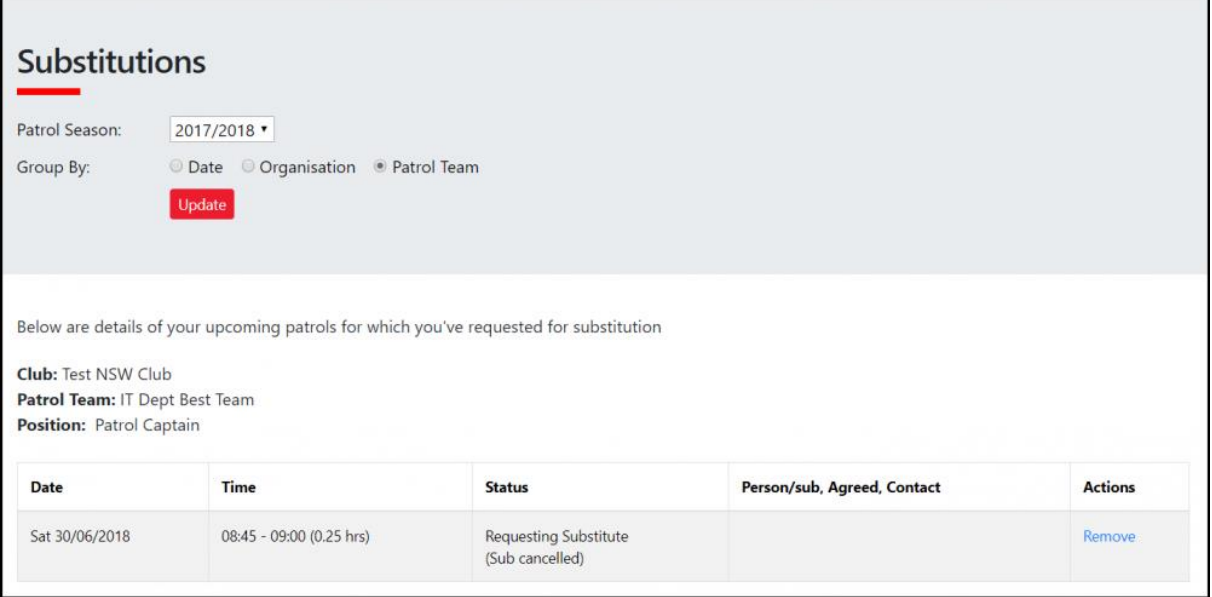

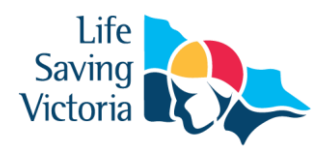

## **Patrol Swaps FAQ's**

### **What happens if I get a confirmed swap and then I find out I am free to patrol?**

Contact the member using the contact details provided in the Substitutions tab and ask them to Undo their confirmed sub. Default display is 48 hours.

**NOTE:** Clubs manage the time-frames for all swap functions via Surfguard. It is important to check your club's time-frames

### **Is there a blackout period for when you can't 'Undo' a swap you have confirmed?**

The default blackout period is 48 hours prior to start of patrol.

**NOTE:** Clubs manage the time-frames for all swap functions via Surfguard. It is important to check your club's time-frames

## **eLearning**

To access the online Courses:-

- 1. Click eLearning
- 2. Click *'Login to eLearning'*

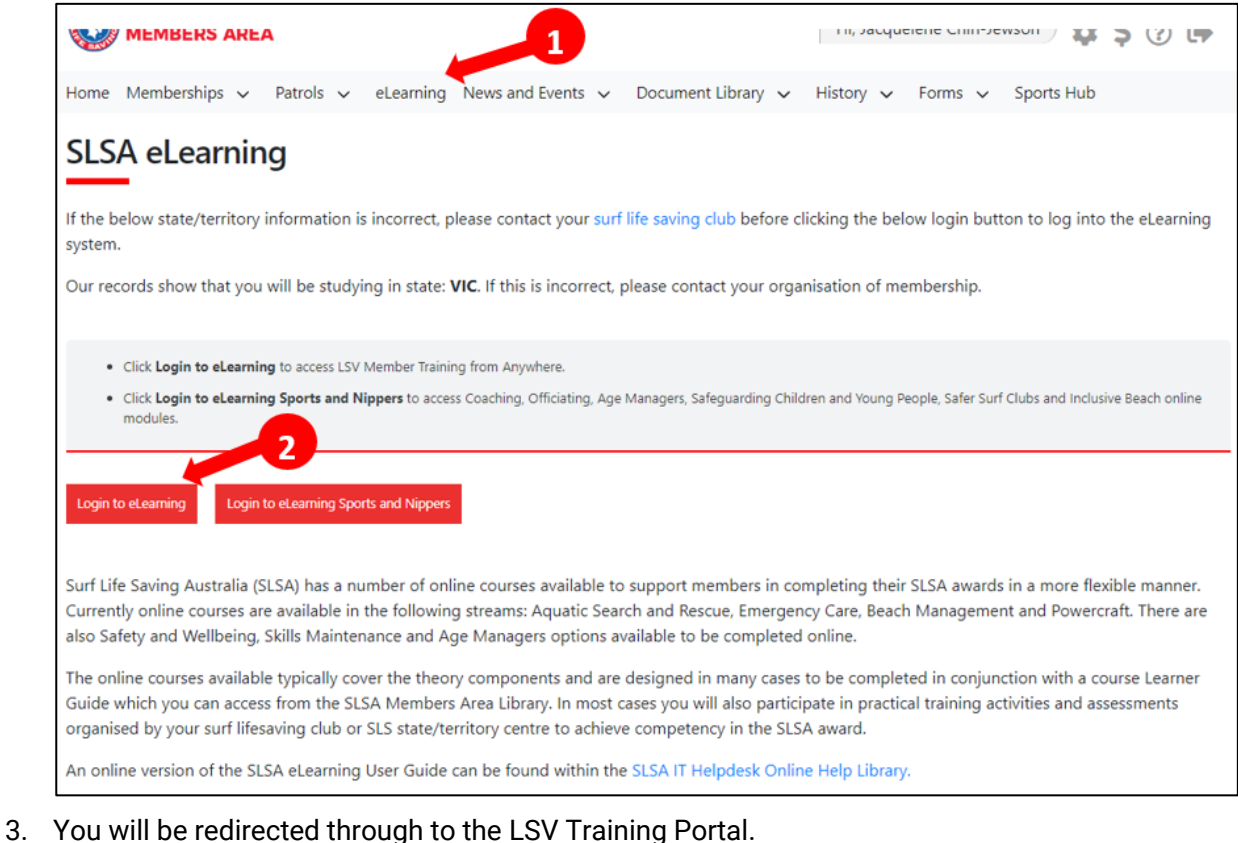

Use your same SLS Members Area account login details to login to the LSV Training Portal

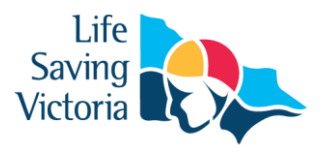

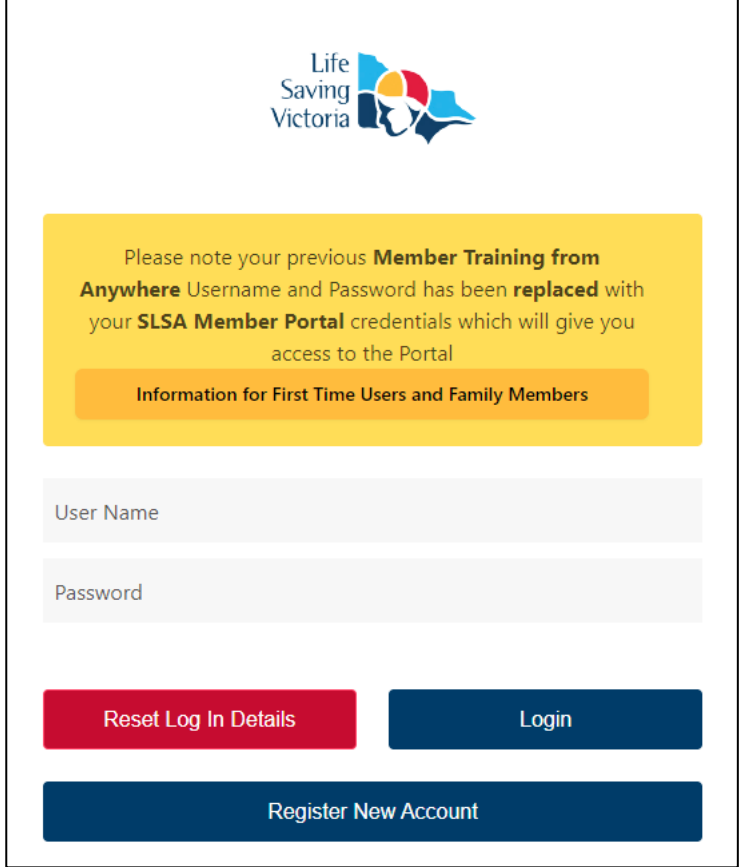

**NOTE:** You need to be an active member (with your own SLS Members Area account) in the SLSA National Membership database (Surfguard) for the previous, current or next season to have access to the eLearning.

The Member Training Portal is designed to allow Members to search for/enrol into new award and skills maintenance training activities and also complete online learning activities. Members can also view the progress of their training and view their completed award history. The portal also allows club administrators to register their courses and track course and candidate progress.

Click the link to view the videos to learn more - <https://clubs.lsv.com.au/areas/67>

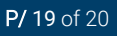

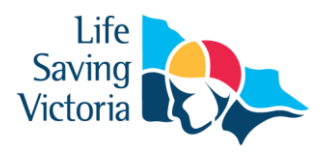

# **History**

The History tab enables members to view the following:-

Their Membership History

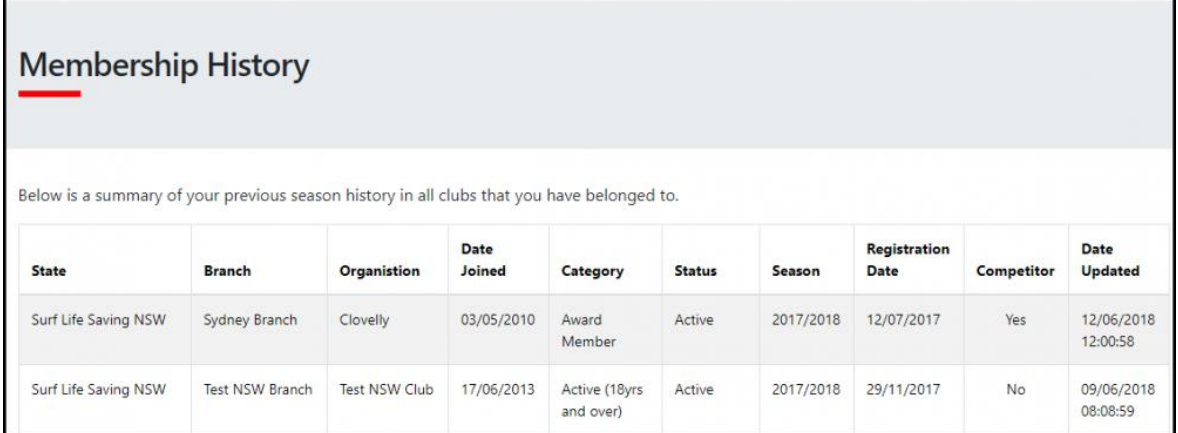

### Their Transaction History

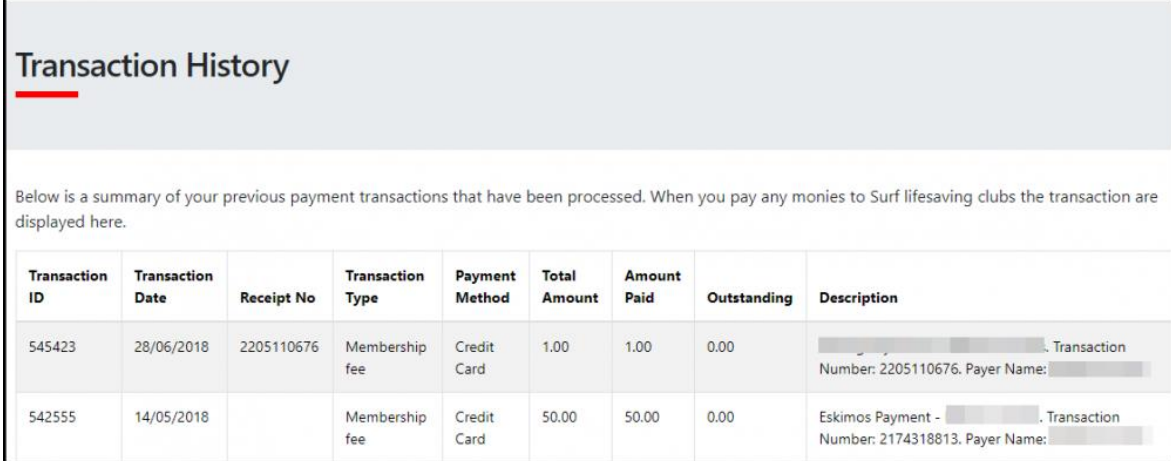

### Their Requests History

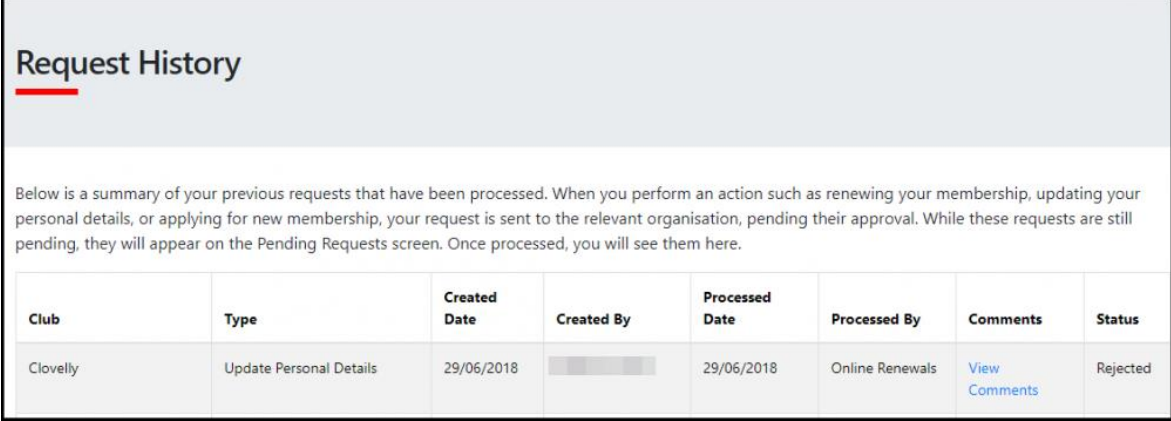